## Инструменты **Google Диск**

для создания полноценного дистанционного учебного offline занятия

1. Зайти в **Google**, используя свои учетные данные (зарегистрироваться в **Google**, если нет учетной записи)

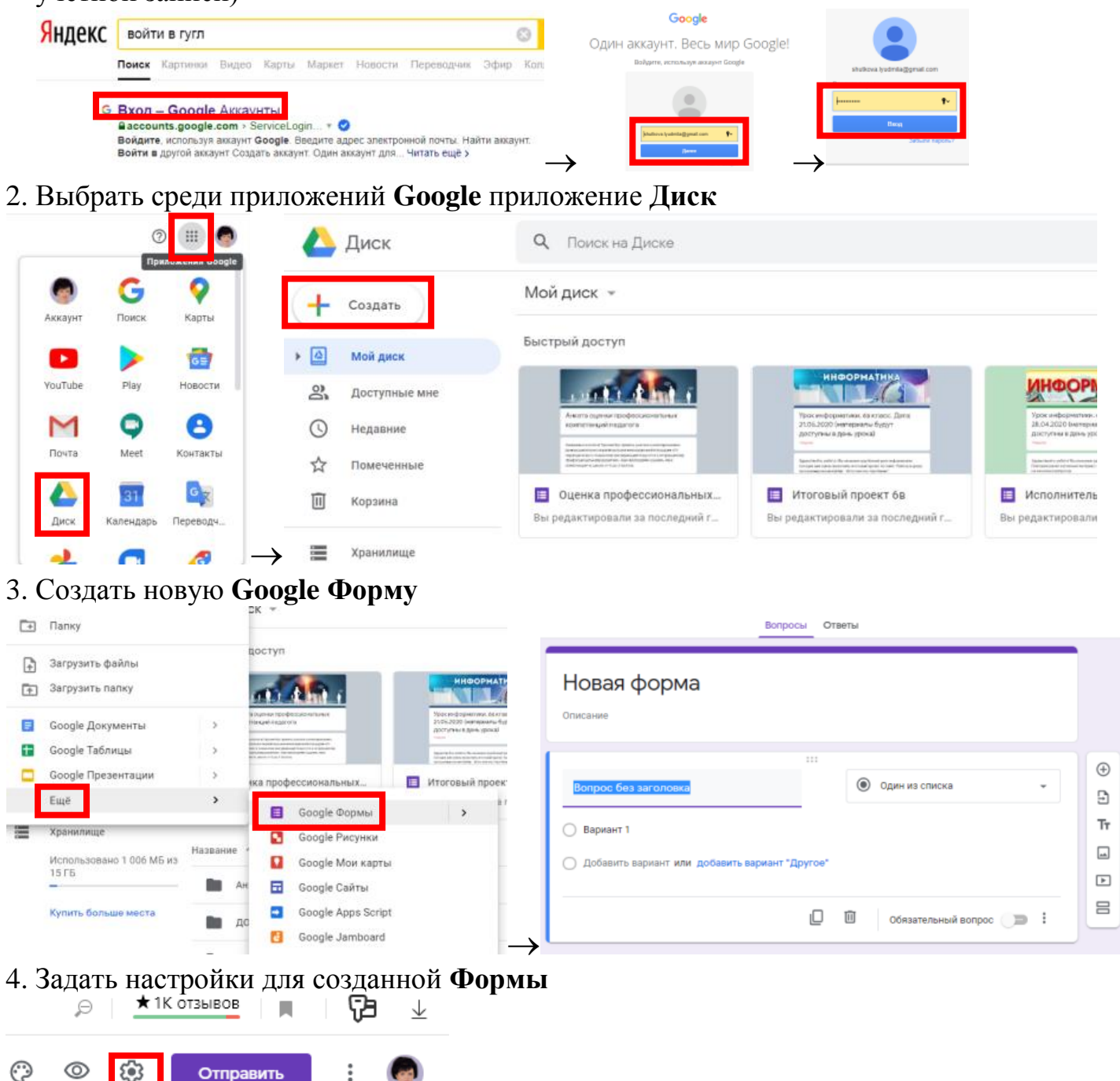

- **Общие** и **Презентация** ничего не менять
- Изменить настройки **Тесты** по своему усмотрению и сохранить

Настройки Общие Презентация Тесты Tect Параметры теста Показать оценку: • Сразу после отправки формы После ручной проверки .<br>нает сбор адресов электронной почты пользователю:  $\sqrt{\phantom{a}}$  Незачтенные ответы  $\sqrt{2}$  $\overline{\checkmark}$ Правильные ответы (?) Баллы за ответы (?) 5. Можно изменить визуальные **Настройки темы**  $\mathcal{P}$ Œ П ↓ @ හි Отправить

- Верхний колонтитул добавить изображение
- Цвет темы
- Цвет фона
- Стиль шрифта
- 6. Внести материал урока в **Google Форму**, используя доступные инструменты
- Для проверки усвоения (тест) **Добавить вопрос**   $\oplus$
- Для размещения теории (текстовая информация) **Добавить название и описание**
- Для добавления картинки с описанием (изображение и текстовая информация) **Добавить изображение**
- Для добавления видео с описанием (видео и текстовая информация) **Добавить видео**   $\boxed{\triangleright}$
- Для перехода к следующему этапу (новая страница) **Добавить раздел**

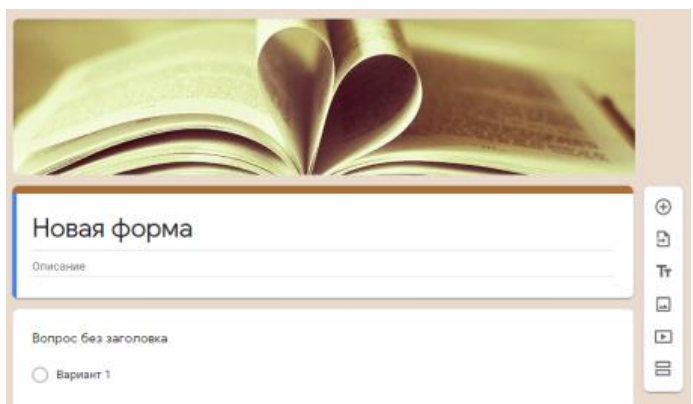

7. **Новая форма** – Указать предмет, тему урока, дату. **Описание –** можно не заполнять или внести вступительную информацию.

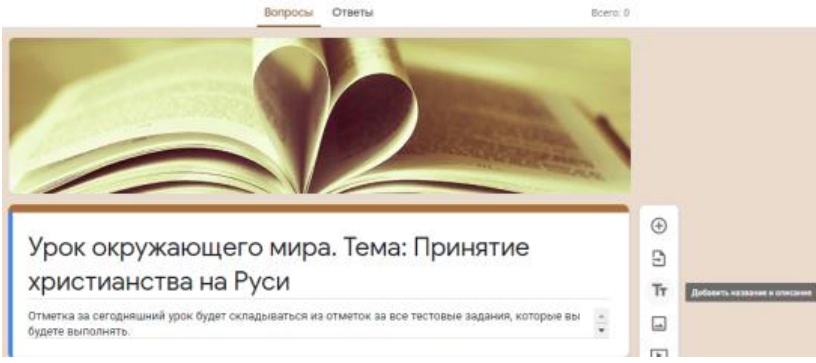

8. Вопрос без заголовка, созданный автоматически - **Укажите фамилию и имя** – изменить тип вопроса, сделать его обязательным.

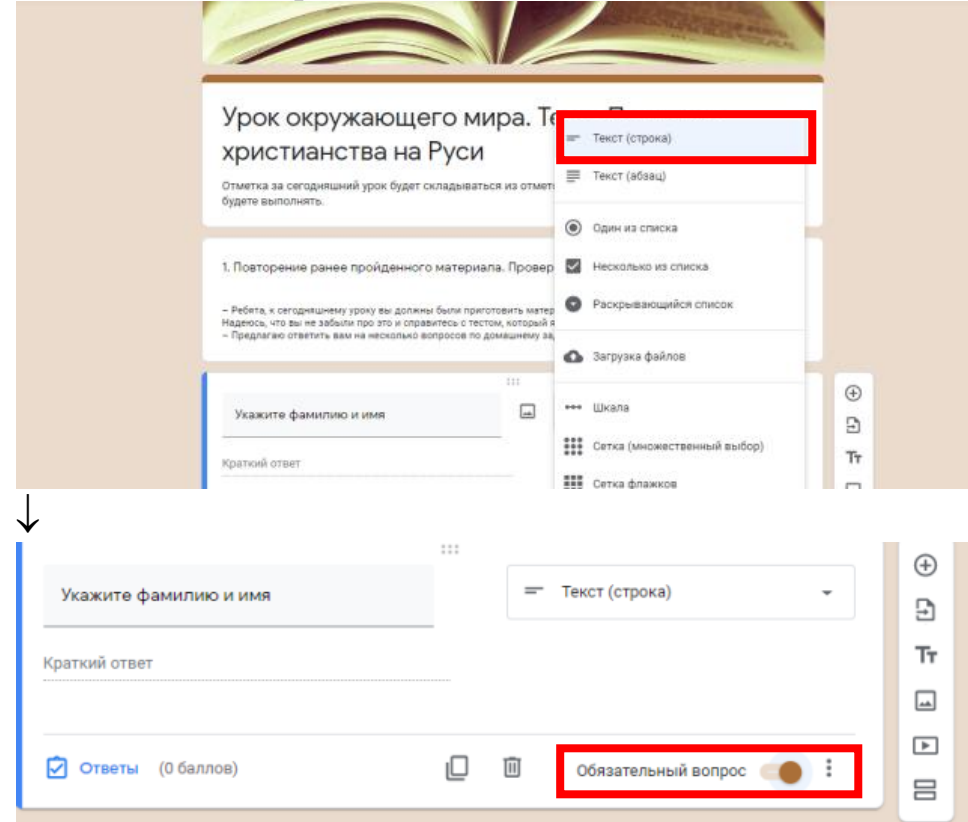

- 9. Добавить материалы урока текстовую информацию, иллюстрацию, видео, вопросы для теста
	- Если нужно добавить только текст, выбрать справа **Добавить название и описание**
	- Если нужно добавить иллюстрацию и сопроводить еѐ текстом, выбрать справа **Добавить изображение**

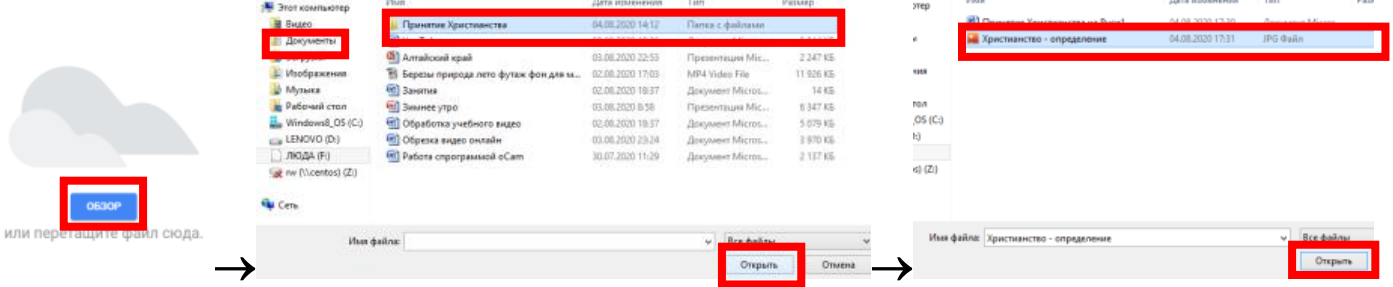

Вставленное изображение можно изменить – увеличить, уменьшить размер – **кликнуть на картинку левой кнопкой мыши и растянуть или сжать уголки синего прямоугольника**.

Можно изменить расположение картинки – *выровнять по левому краю, выровнять по центру, выровнять по правому краю*. При необходимости можно изменить изображение – поменять его на другую картинку, удалить совсем.

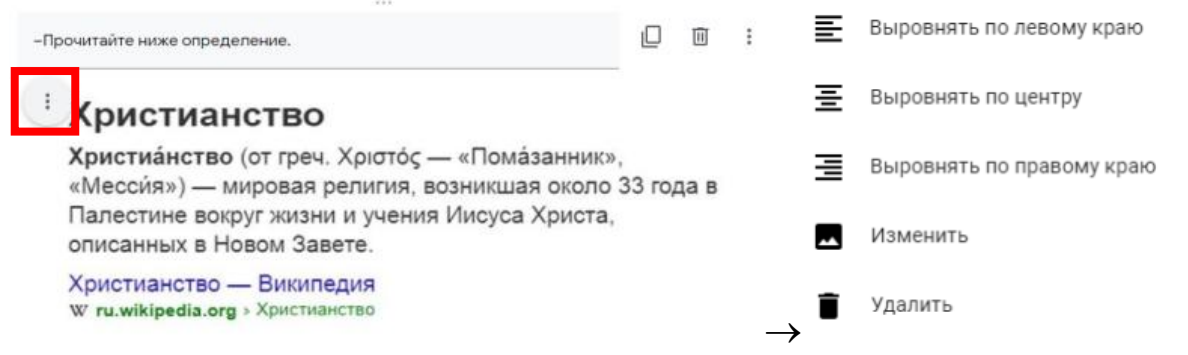

 Если нужно добавить видео и сопроводить его текстом, выбрать справа – **Добавить видео** *– заранее найти видео в YouTube и скопировать ссылку на него в адресной строке*

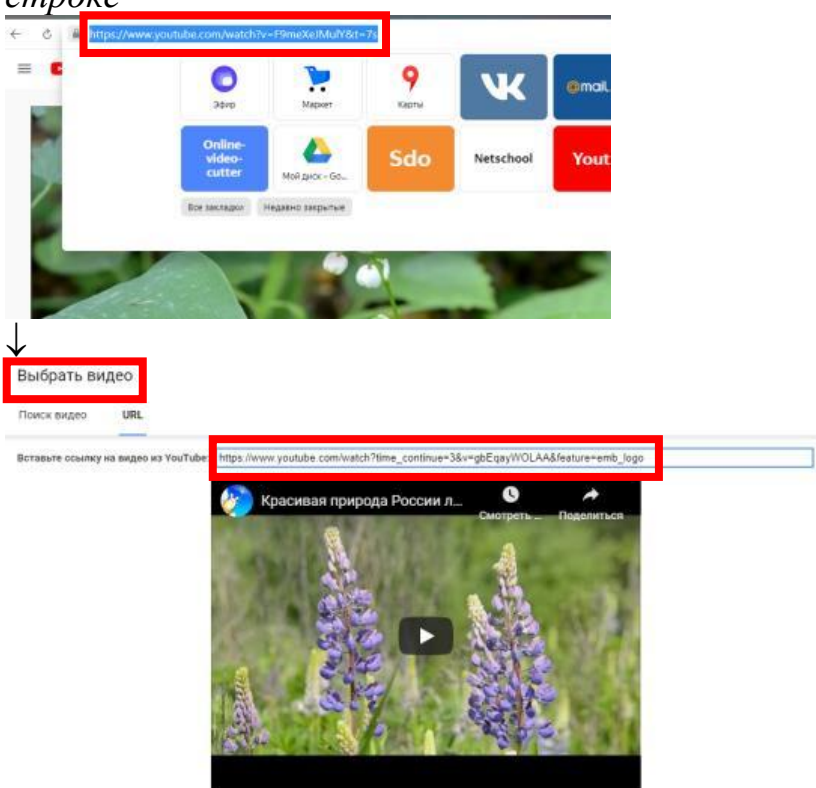

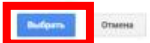

## **ВИДЕО ВСТАВЛЯЕТСЯ КАРТИНКОЙ И АКТИВНО ТОЛЬКО В РЕЖИМЕ ПРОСМОТРА**

Аналогично картинке можно изменить размер, расположение видео.

- 10. Если нужно создать тест урока **Добавить вопрос** каждый вопрос размещается в новом модуле.
	- Ввести текст вопроса в поле **Вопрос**
	- Выбрать тип вопроса
	- Если вопрос с вариантами ответов, то добавить варианты в строки под текстом вопроса – *можно установить перемешивание ответов*
	- Сделать вопрос обязательным

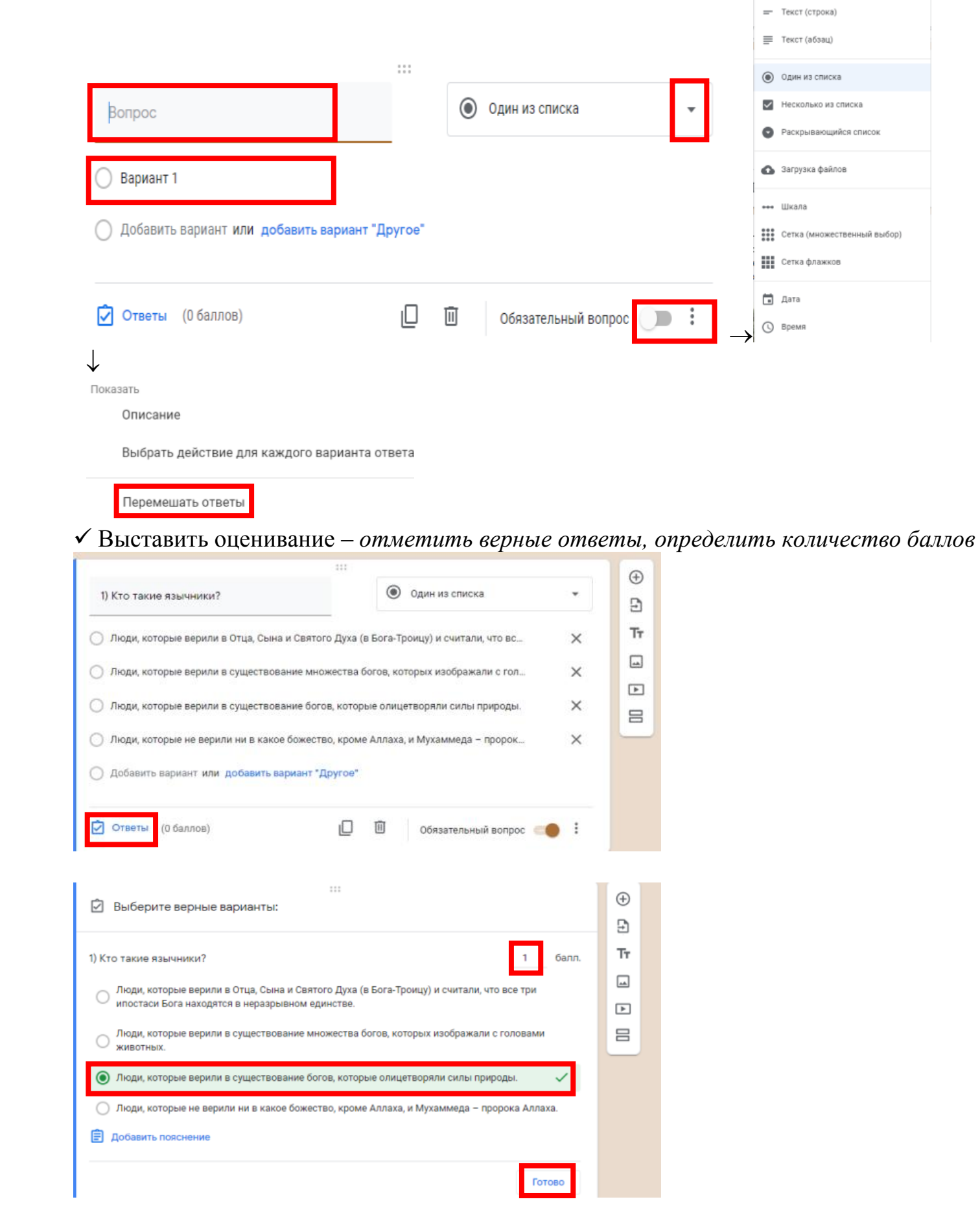

11. Открыть материал для просмотра, скопировать ссылку и отправить её ребятам. Þ

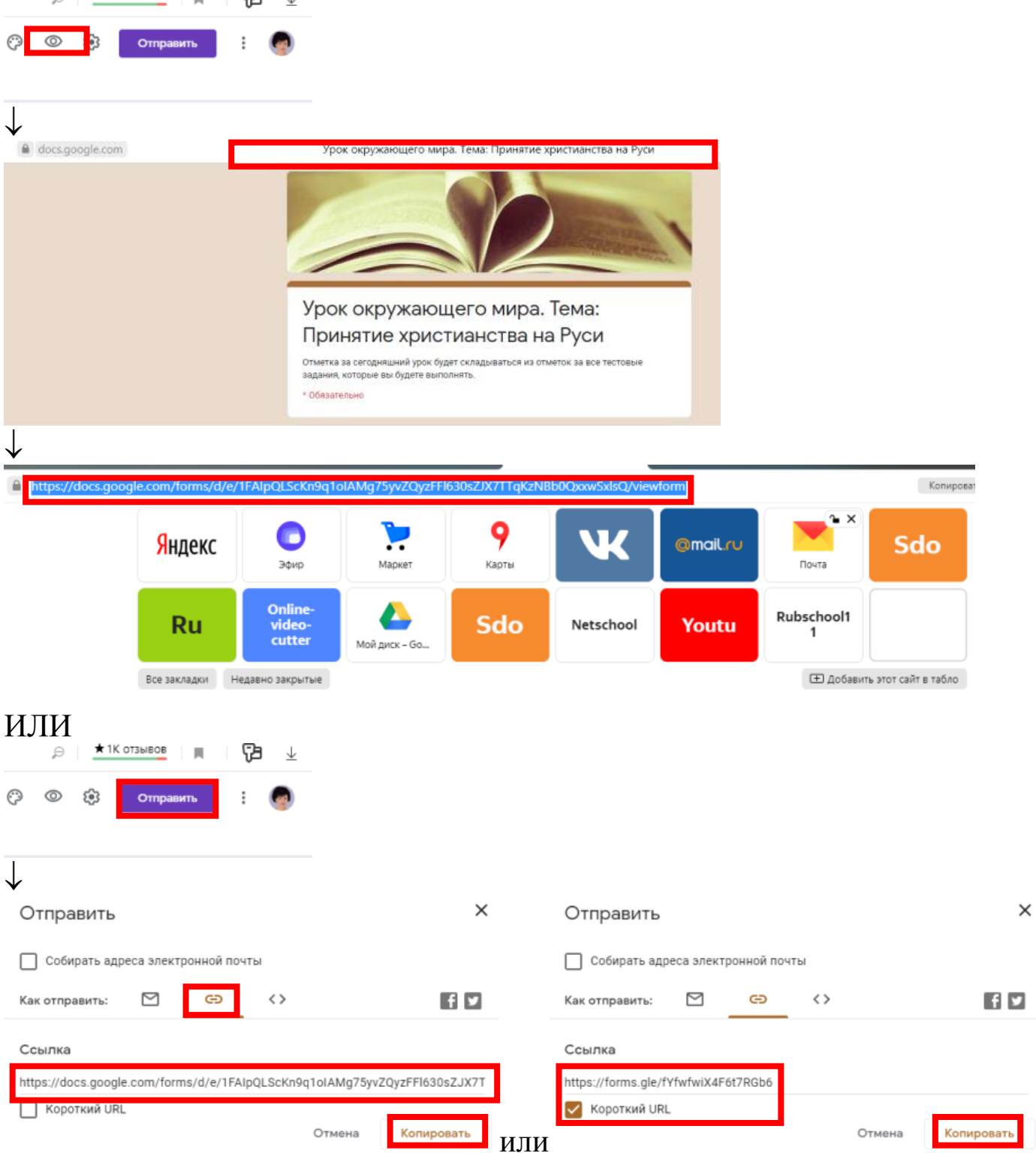